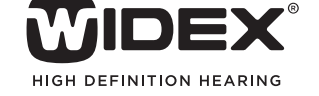

# AUDIOLOGICAL **FITTING** BULLETIN

**NEWS** FROM **AUDIOLOGICAL RESEARCH** AND **COMMUNICATION**

**NO. 06** 

OKTOBER 2010

Order no. 9 502 2290 001

## MATCHING AN RC4 REMOTE CONTROL FOR WIDEX BABY440

During the RC4 matching procedure, the functionality of the RC4 can be individualized according to the needs of the child . The matching procedure is part of the WIDEX BABY440 fitting procedure in Compass v5.1 .

With the remote control matching procedure you match the WIDEX BABY440 hearing aid and the remote control so that they can work together. For this purpose it is important to follow the matching procedure described below. Please be aware that, for hearing aids fitted under ChildFit, you can only use the RC4-1 remote control.

## REMOTE CONTROL SETTINGS

The Remote control settings panel is found under Finalise and RC matching in the left menu. In the Remote control settings panel you define the settings of the remote control. The 1-minute event log is enabled by default. By this setting the caregiver of the child can log one minute of information about the surrounding sound in the WIDEX BABY440 hearing aids.

The Display light can be set to On and Off. If you choose On, the display light in the RC4 will be turned on every time the caregiver activates the remote control. The sensor registers if the light sources are limited and the RC4 will automatically regulate the light in the display.

Next to each feature a button lets you open a small message box with information about the feature.

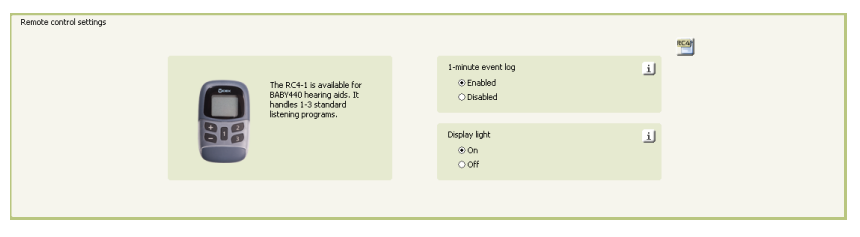

The Remote control settings panel in the RC matching window

When the remote control settings are done, select Next.

## REMOTE CONTROL PROGRAMMING AND MATCHING

The *Remote control programming and matching* panel is the next panel in the RC4 matching wizard.

Each fitting produces three codes: Code 1, Code 2 and Code 3. The three codes contain all information necessary for the RC4 to function properly with the hearing aid. Code 1 is a number in the range of 0 to 63, Code 2 and Code 3 are numbers in the range of 0 to 255. Enter these codes into the remote control during the fitting session, described below.

**Please note** that you cannot program the RC4 before you know the three codes from Compass. Always use the [1] key of the remote control to navigate from one step to the next in the matching procedure.

#### Step 1: Enter programming mode

During matching, the remote control will stay turned on in programming mode until you have gone through all the necessary steps to match the remote control with the Baby hearing aid.

- 1. Insert the batteries in the battery compartment on the back of the remote control (two batteries, type: CR2032, 3V), and close the battery compartment cover.
- 2.Within two minutes after inserting the batteries, press and hold down the upper left "+" key and press the center key. The display shows 'Pro', and the remote control is now in programming mode.

## Step 2: Show RC model

1. Press the "1" key.

2.The display shows RC4. This display is for information only.

## Step 3: Enter Code 1 from Compass

- 1. Press the "1" key. The display shows 'c 1'. The number you have to enter is displayed as Code 1 in the RC matching step of the fitting procedure.
- 2.Change the code to the number displayed in Compass by using the "2" and "3" keys. For fast forward press and hold down the key.

The remote control sends the code to the hearing aid. The hearing aid acknowledges the correct code and produces a check mark for the code.

## Step 4: Enter Code 2 from Compass

- 1. Press the "1" key. The display shows 'c 2'. The number you have to enter is displayed as Code 2 in the RC matching step of the fitting procedure.
- 2.Change the code to the number displayed in Compass by using the "2" and "3" keys on the right side of the remote control.

## Step 5: Enter Code 3 from Compass

- 1. Press the "1" key. The display shows 'c 3'. The number you have to enter is displayed as Code 3 in the RC matching step of the fitting procedure.
- 2.Change the code to the number displayed in Compass by using the "2" and "3" keys on the right side of the remote control.

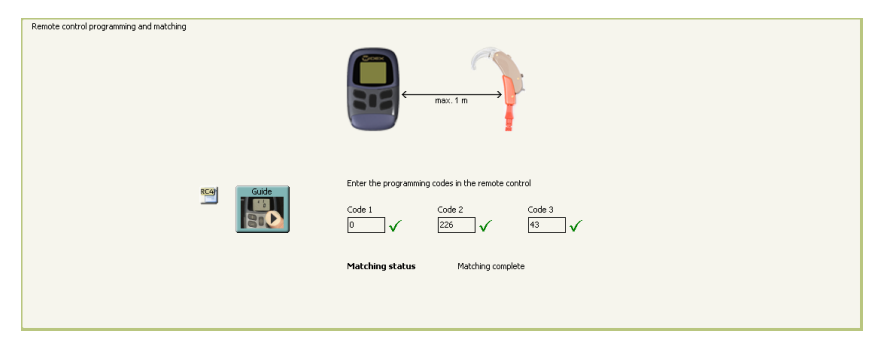

The Remote control programming and matching panel after a successful RC matching procedure

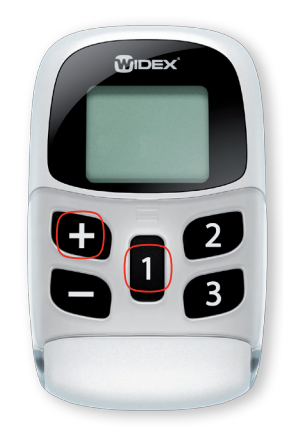

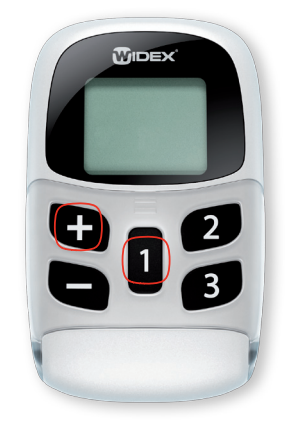

After entering the three codes select "Finish". The Remote control is now matched and the remote control status will appear showing information about the matching status, remote control data and the remote control settings.

| Remote control status |                                |                   |                     |
|-----------------------|--------------------------------|-------------------|---------------------|
|                       | Matching status:               |                   |                     |
|                       |                                |                   |                     |
|                       | Left hearing aid               | Matching complete |                     |
|                       | Remote control data            |                   |                     |
|                       | Model                          | $RC4-1$           |                     |
|                       | Remote control ID code         | 71                |                     |
|                       | Serial number                  | $\bf{0}$          |                     |
|                       | <b>Remote control settings</b> |                   |                     |
|                       | Remote control codes           | 0, 226, 43        |                     |
|                       | 1-minute event log             | Enabled           |                     |
|                       | Display light                  | On                |                     |
|                       |                                |                   |                     |
|                       |                                |                   | Restart matching    |
|                       | Other remote control settings  |                   | Clear matching      |
|                       | Timeout                        | 30                | Print RC user guide |
|                       |                                |                   |                     |
|                       |                                |                   |                     |

The Remote control status in the RC matching window

## Step 6: Set RC4 options (typically not needed) / End matching

After the three codes have been entered, the display on the RC4 shows 'Opt'. If you wish to change these options, please go to step 6.1.

All options are set to default values, and it is normally not necessary to change these during matching of the remote control. In the Options menu you can change the timeout setting and ID code, and view the IC chip and software program version.

If changing an option is not required, proceed to end the matching mode. 1. Press the "1" key.

- 2.The display shows 'End'. The settings and options are programmed and saved in the RC4.
- 3.Wait for the timeout.

The remote control turns off automatically after the timeout period. The remote control is now in user mode and ready to be used with the hearing aid. If you wish to stay in programming mode, press the "1" key within three seconds.

#### Step 6.1: Adjust timeout setting

The timeout function automatically turns off the RC4 if it has not been used within a certain time interval.

The default setting is 30 seconds for RC4 .

- 1. Press and hold down the "1" key while pressing the "2" key to open the timeout submenu. The display shows the setting of the timeout function.
- 2.Change the setting of the timeout function by using the "2" and "3" keys on the right side of the remote control. The available range is 3 to 120 seconds.
- 3.Press the "1" key to return to the 'Opt' menu.

#### Step 6.2: Change RC4 ID code

The ID code is the RC4 identification code and is used by the hearing aid when commands are sent to the hearing aid.

- 1. Press and hold down the "1" key while pressing the "-" key to open the RC4 ID code menu.
- 2.The display shows the RC4 ID code ('Id xxx'). Change the ID code by using the "2" and "3" keys on the right side of the remote control. The available range is 1 to 250.
- 3.Press the [1] key to return to the 'Opt' menu.

**Note:** Every RC4 comes with an ID code between 1 and 250. The ID code should only be manually changed if 1) the remote control is used within the operating range of another remote control with the same ID code, or 2) when replacing a lost remote control. The remote control's ID code is automatically stored in the hearing aid during the matching procedure. If you change it in the remote control at a later time, you must repeat the matching procedure.

#### Step 6.3: Show software program and IC chip version

- 1. Press and hold down the "1" key while pressing the "+" key to open the service information menu. The display shows the RC4 unit's current software program version and IC version. This is for your information only.
- 2.Press the "1" key to return to the 'Opt' menu.

## REPLACING A REMOTE CONTROL

If you have saved a record of all the individual settings of the RC4, you can easily replace a lost or defective RC4 without having to ask your client to come to your practice. Simply go through the RC4 programming steps as described above and set all the functions as listed in your record. Pay special attention to the three codes and the RC4 ID code. These settings need to be identical to the original setting, or the remote control cannot communicate with the hearing aid. As long as the three codes and the RC4 ID code set in the remote control are identical to the settings saved in your client's hearing aid, you do not have to go through the matching procedure again. Once the new RC4 has been programmed as the original, you can simply send the remote control to your client, ready for use.

## TROUBLESHOOTING TIPS

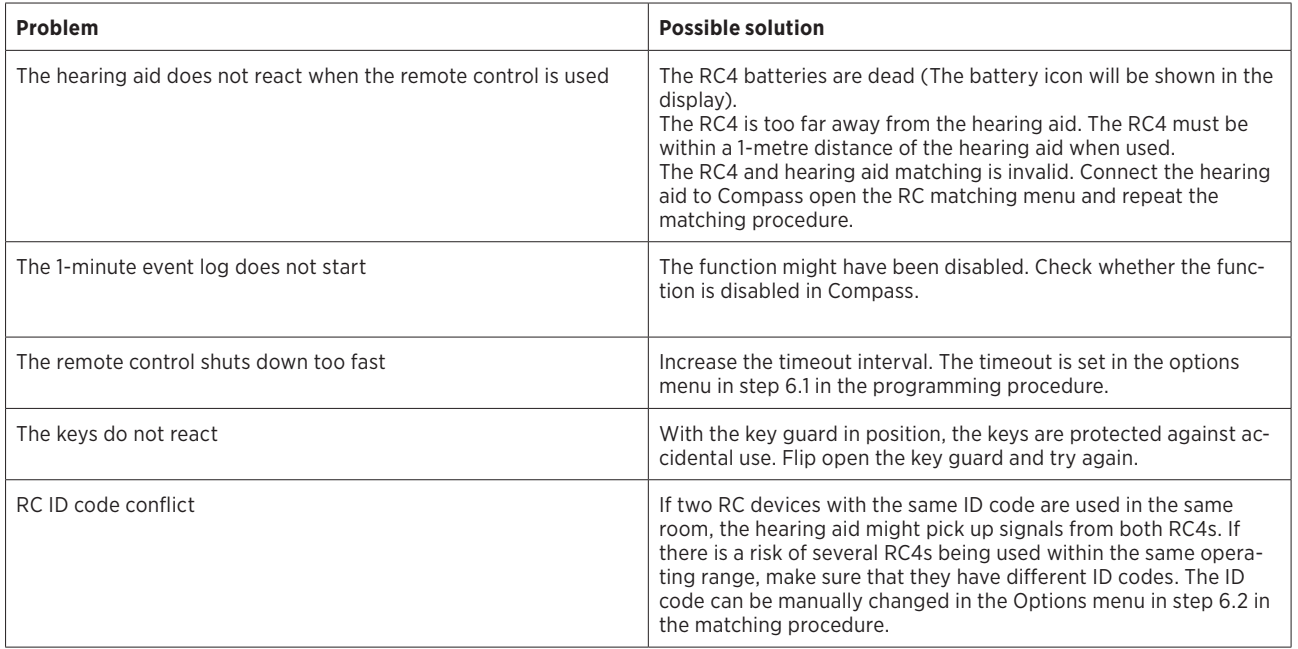